## Installing SMU VPN for Windows

## Introduction

The SMU Virtual Private Networking (VPN) service allows SMU faculty, staff and students to access secure SMU network resources while connected to an outside ISP.

## Instructions (Windows 2000 SP4 to Windows 10)

- 1. Open the web browser of your choice.
- 2. Go to vpn.smu.edu
- 3. Log in with your SMU ID and password.
- **4.** Click **AnyConnect** in the left-hand toolbar on the Cisco VPN page.
- 5. Click Start AnyConnect.
- **6.** The page will begin the installation process automatically if Java is installed on your computer.
  - **a.** If the Java installer fails, click on the provided link to download the manual installer and run the installer from your Downloads folder.
- 7. Once the installer runs, accept the default options and Continue.
- **8.** After installation is complete, the VPN client should open. Enter **vpn.smu.edu** in the **Server Address** field.
  - **a.** If the VPN client does not open automatically after installation, look for **Cisco AnyConnect Client** in your start menu or search.
- 9. Enter your SMU ID and password when prompted. Click OK.
- **10.** The VPN client will now connect.

## Connecting to a Network Drive (Windows 7, 8, 10)

- 1. Open the File Explorer.
  - a. Windows 7: Click Start, then Computer.
  - b. Windows 8 & 10: Right-click on Start, then File Explorer.
- 2. Click Map Network Drive.
  - a. Windows 7: Button located on top toolbar of File Explorer.
  - b. Windows 8 & 10: Click **Computer** tab, then **Map Network Drive** icon.
- 3. Select desired drive letter.
- **4.** Type the path to the network drive in the **Folder** field.
  - a. Example: \\smu.edu\Files\Department
- **5.** Check **Reconnect at sign-in** if you would like this folder to always connect when you log into the computer.
- 6. Click Finish.
- 7. The network drive will now connect and display on your screen.

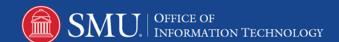